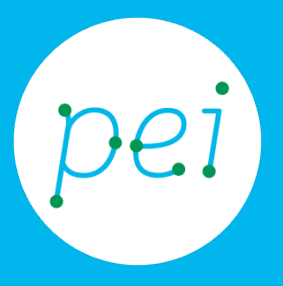

# Pratica guidata 9 Tablet

Usare l'applicazione Play Store per cercare ed installare applicazioni

Cercare, aggiornare e rimuovere applicazioni

> pane e internet IN RETE È PIÙ FACILE!

Centro Servizi Regionale Pane e Internet

Redazione a cura di Roger Ottani, Grazia Guermandi

Ottobre 2015

Realizzato da RTI Ismo srl - Associazione AECA - Simki srl nell'ambito del progetto "Pane e Intenet 2014 – 2017", finanziato da Regione Emilia Romagna (Determina N.9287 del 4.7.2014).

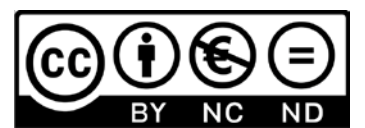

Licenza Creative Commons (http://creativecommons.org/licenses/by-nc-nd/4.0) In questa pratica guidata andremo alla scoperta di nuove App per aggiungere funzionalità al nostro tablet. Impareremo ad aggiornare le App per essere sempre sicuri e a eliminare quelle che non utilizziamo. Vedremo come in Google Play Store sia facile trovare contenuti multimediali quali musica, libri, film, serie televisive, giornali, magazine e altro ancora.

#### CORSO DI ALFABETIZZAZIONE DIGITALE PER CITTADINI Primo Livello TABLET

## Pratica guidata 9: Usare l'applicazione Play per cercare e installare applicazioni

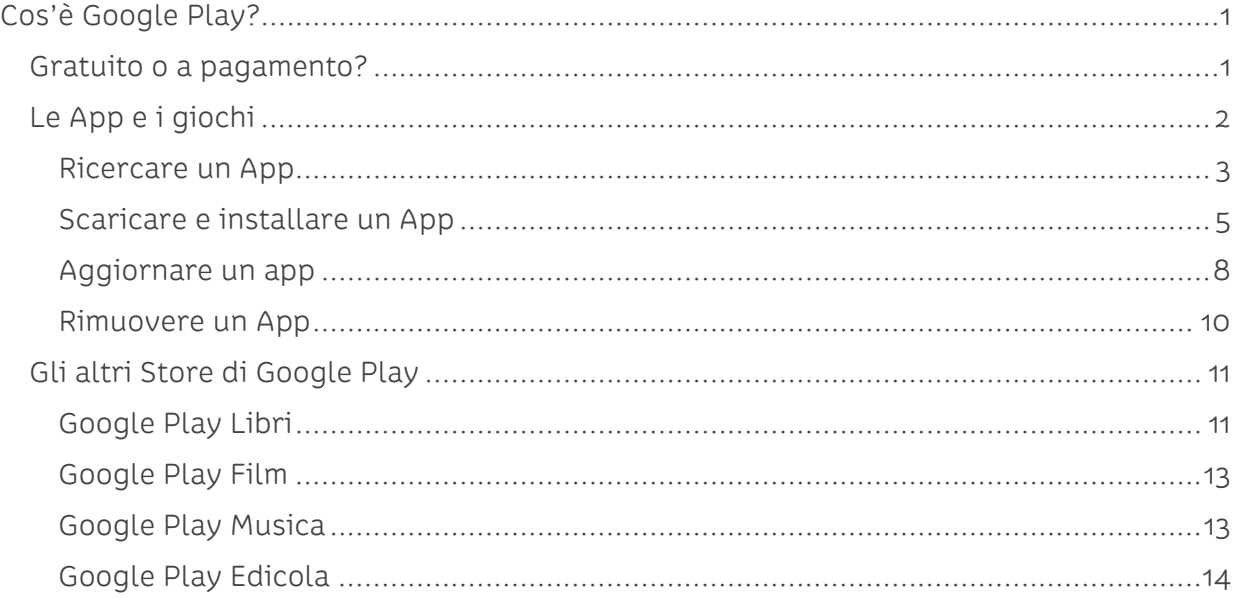

# <span id="page-3-0"></span>**Cos'è Google Play?**

Google Play è il negozio ufficiale delle App (applicazioni, programmi) che possiamo installare sul tablet.

Esistono altri negozi nei quali reperire le App ma consigliamo prudenza in quanto questi Store non sono in grado di garantire la sicurezza delle App presenti. Limitiamoci a cercare le App solo nello Store di Google Play tenendo conto che potremo scegliere tra migliaia di App per tutte le necessità e gusti.

# <span id="page-3-1"></span>**Gratuito o a pagamento?**

È importante capire che non tutte le App sono gratuite. Creare un App ha costi che possono arrivare anche a decine di migliaia di euro e, per scelta dello sviluppatore (chi ha realizzato l'App) l'App può essere disponibile solo a fronte di un pagamento, spesso di qualche euro. Google Play mostra chiaramente quali App sono a pagamento e quali gratuite evitando di farci cadere in inganno.

Altre App sono a funzionalità ridotte, possiamo scaricarle e utilizzarle liberamente ma alcune opzioni saranno disponibili solo passando alla versione a pagamento.

Nel caso dei giochi è frequente la modalità che ci consente di giocare i primi "livelli" e di acquistare altri "pezzi" del gioco per poter continuare.

Nella prima esecuzione di Google Play ci verrà richiesto di inserire i dati per il pagamento per gli eventuali acquisti che faremo in futuro. Optiamo per la scelta Salta (in questo modo, almeno in questa fase, non potremo acquistare nulla, nemmeno per sbaglio) limitandoci ad utilizzare solo App gratuite.

Google Play Store racchiude un enorme numero di applicazioni e contenuti organizzati in sotto negozi. Si entra nello Store principale (Google Play) dalla porta principale e, dalla schermata iniziale, possiamo accedere ad uno dei sotto Store (App, Giochi; Film, Musica, Libri ed Edicola).

Nei prossimi paragrafi tratteremo, in un primo momento, delle App intese come utilità, comunicazione, strumenti, media, social, fotografia, ecc. e di applicazioni per il divertimento come i giochi.

Successivamente parleremo di Google Play Libri dove scaricare libri in formato elettronico da leggere direttamente sul tablet, dei contenuti multimediali presenti in Google Play Film dove acquistare film e serie televisive, Google Play Musica dove acquistare singole canzoni o interi album musicali e infine di Google Play Edicola dove consultare articoli di quotidiani o di magazine periodici.

Eseguiamo l'App Play Store con un tocco su di essa. Se non è presente sulle schermate principali apriremo le pagine delle applicazioni toccando il pulsante Applicaz. dall'Accesso rapido.

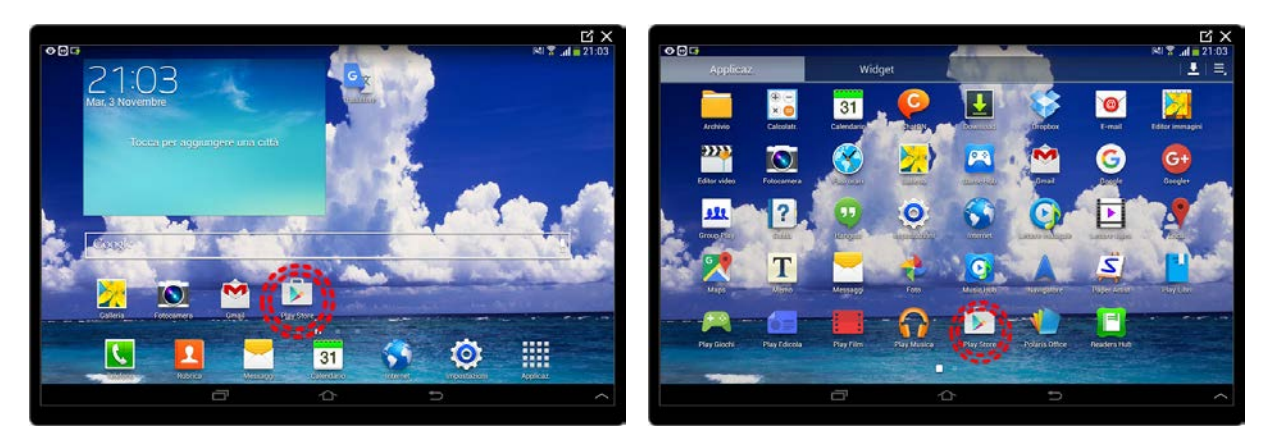

# <span id="page-4-0"></span>**Le App e i giochi**

Le App e i Giochi, pur disponendo di specifici Store condividono le stesse opzioni e caratteristiche. Google Play Store identifica queste due sezioni con lo stesso colore verde.

L'App Play Store si presenta con **una casella di ricerca** dove possiamo inserire le parole che possono identificare ciò che sto cercando. Potrò cercare sia utilizzando il nome dell'App/Gioco se lo conosco, per esempio, "Notepad" oppure cercare in funzione del mio bisogno o desiderio, per esempio "scrivere documenti di testo".

Al di sotto della casella di ricerca i pulsanti per entrare negli specifici Store e, a seguire, le App consigliate da Google per popolarità, utilità, ecc.

Sulla sinistra della casella di ricerca individuiamo il pulsante del Menu rappresentato, anche in questo caso, da tre brevi linee orizzontali. Toccando le tre linee orizzontali si aprirà il menu, toccando in un qualsiasi punto a destra della finestra aperta, il menu si chiuderà.

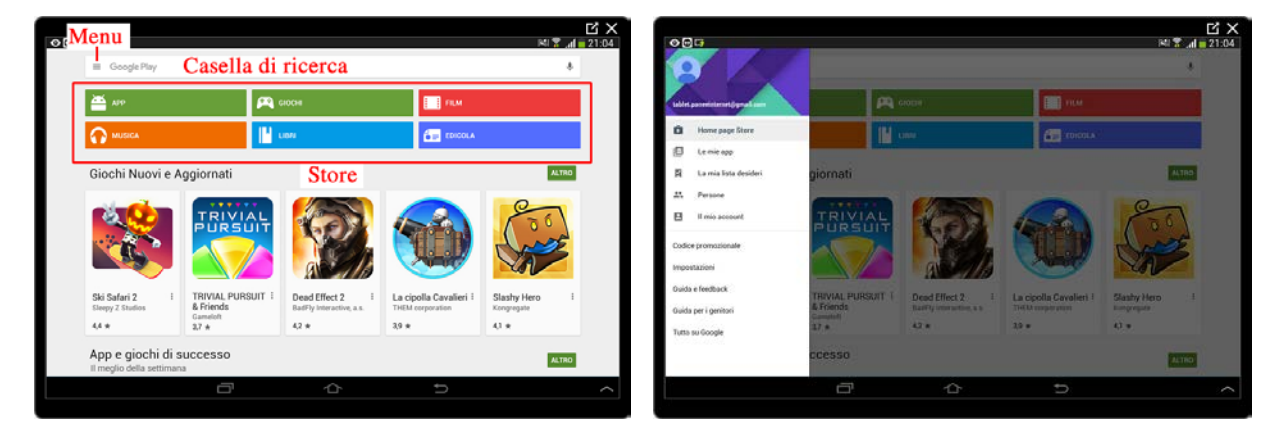

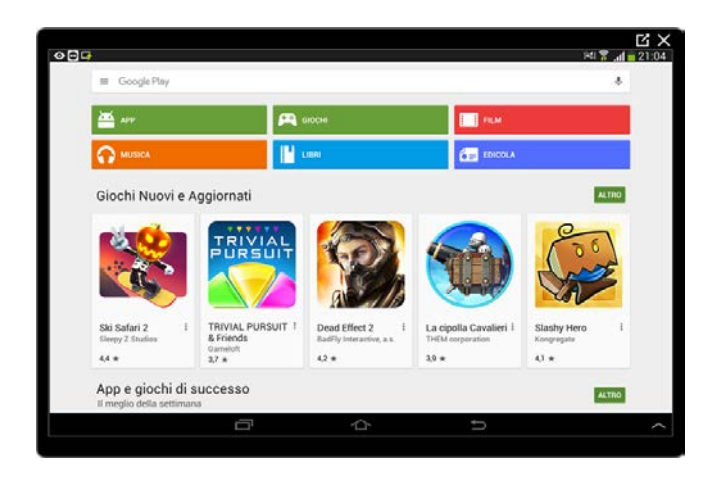

**Ricercare un App**

<span id="page-5-0"></span>Cerchiamo ora una nuova App da installare sul tablet.

Tocchiamo la casella di ricerca per attivare la tastiera e cerchiamo un'App che ci aiuti con le lingue, scriviamo "*traduttore lingue*" (o anche solo "*traduttore*") e tocchiamo il pulsante Cerca rappresentato da una lente di ingrandimento sulla tastiera

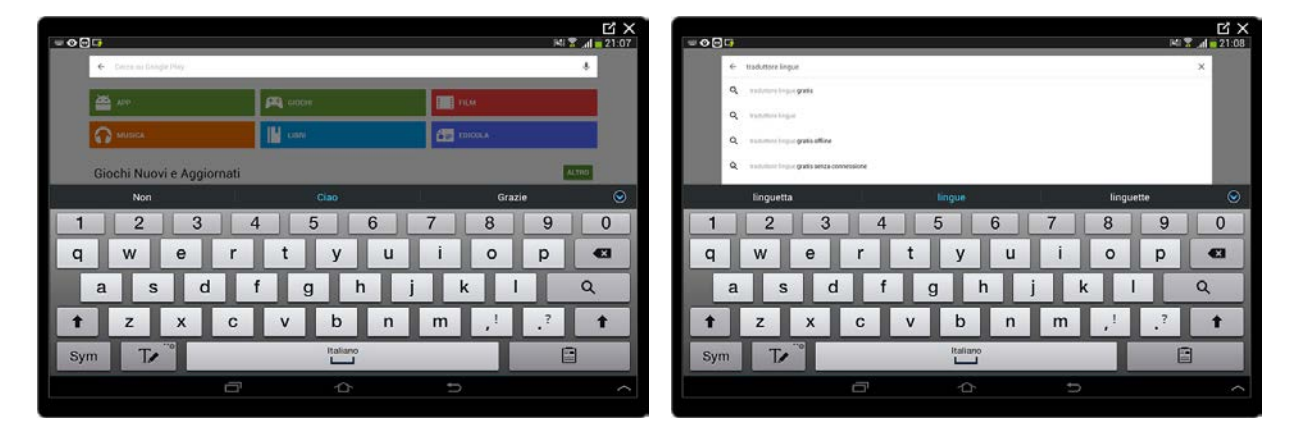

Tra i primi risultati dovremmo Google Traduttore, un App semplice e intuitiva realizzata appunto per tradurre dei testi in diverse lingue.

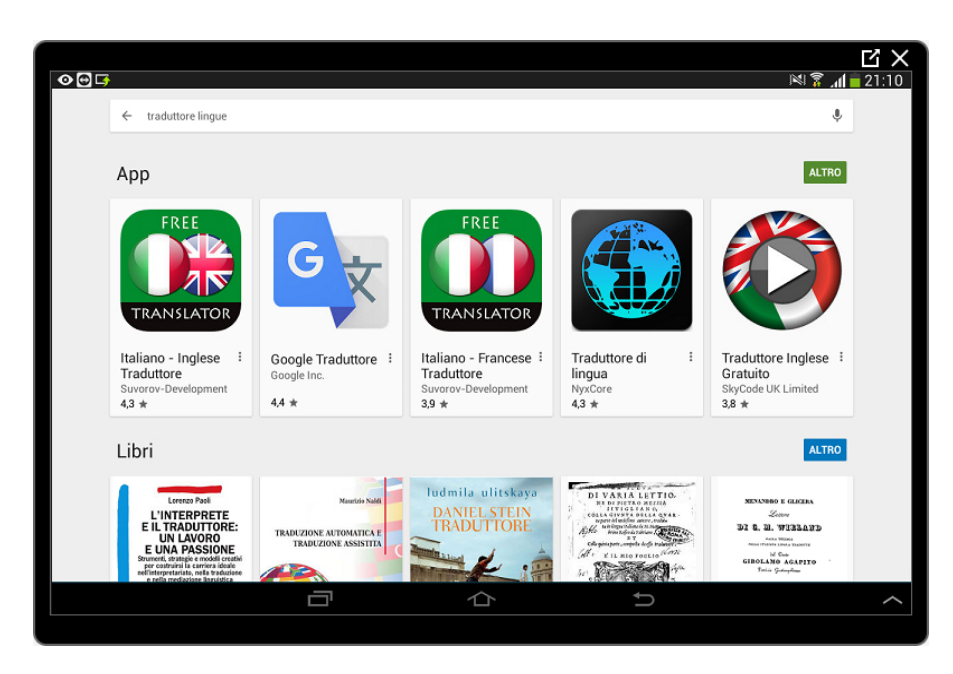

Tocchiamo il riquadro dell'App per avere maggiori informazioni

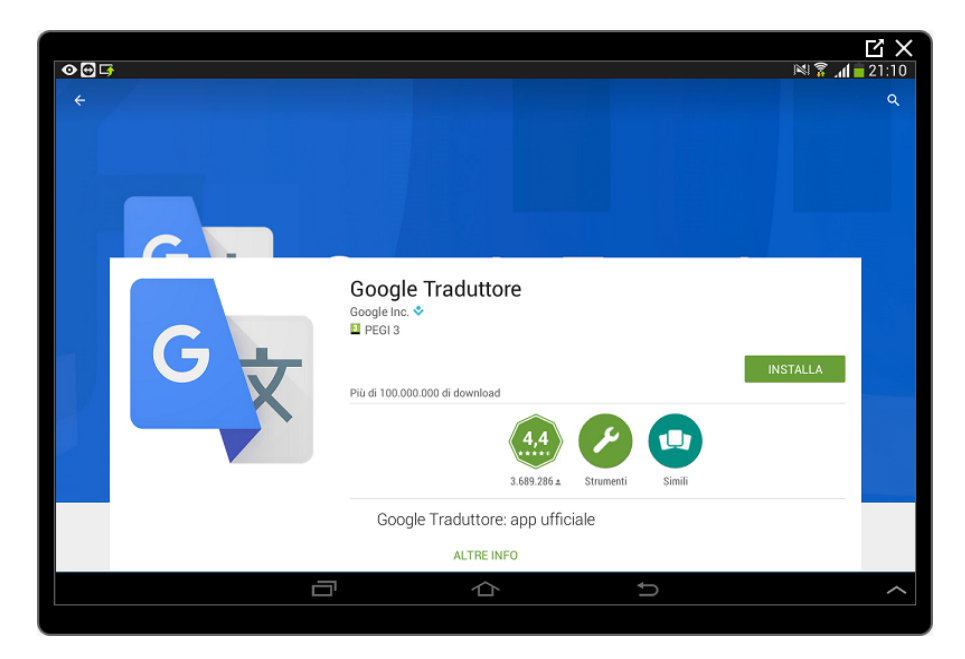

Nel dettaglio dell'App possiamo vedere il punteggio medio dato dagli utenti espresso in un voto che va da 1 a 5 stelle, i commenti, alcune immagini di esempio, vengono proposte altre App simili e l'eventuale costo (in questo caso gratuita).

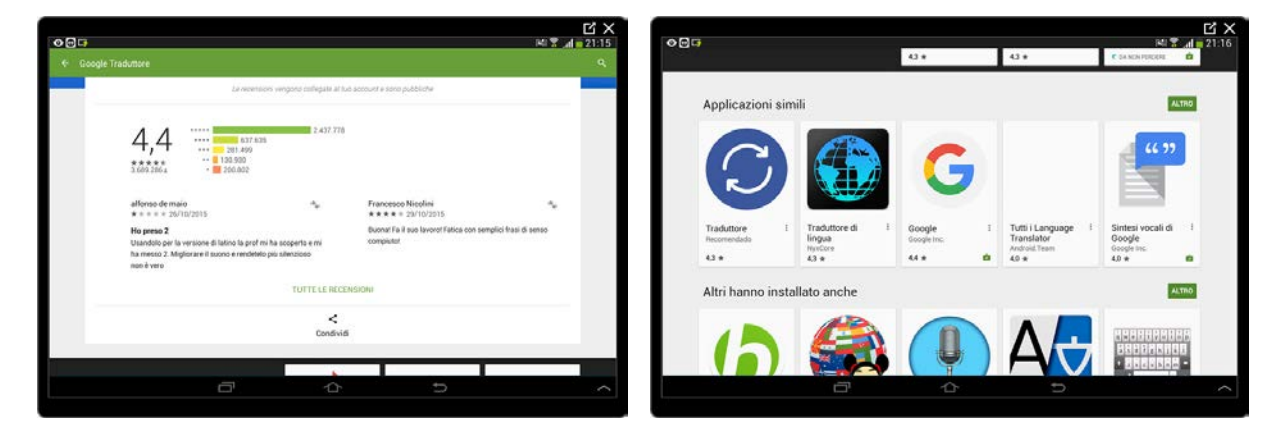

## **Scaricare e installare un App**

<span id="page-7-0"></span>Ora individuiamo il pulsante INSTALLA in alto a destra e lo tocchiamo.

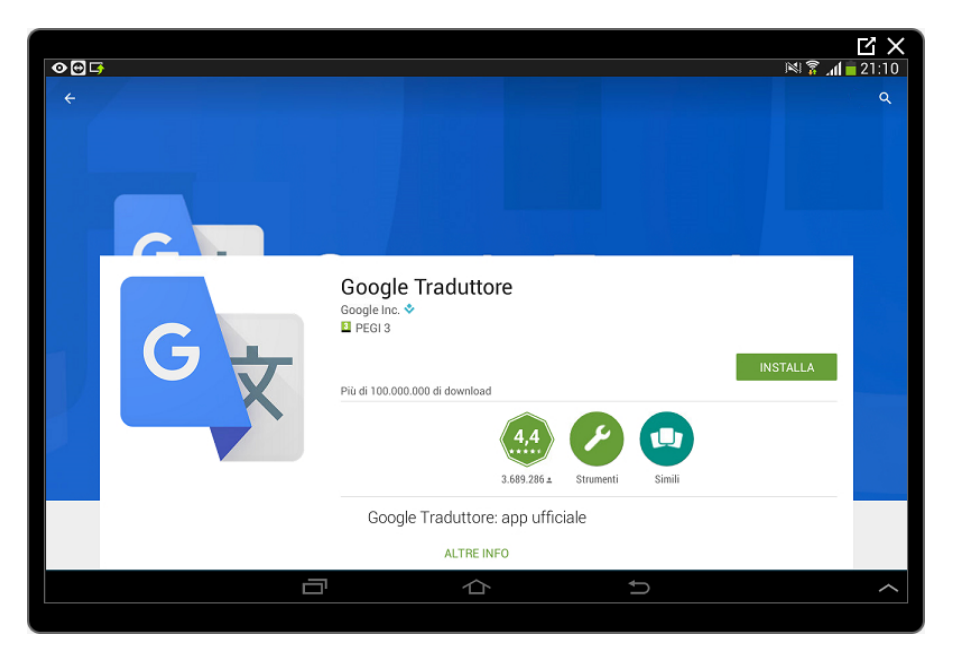

Una finestra ci comunica in che modo l'App interagisce con alcuni strumenti e informazioni sul tablet.

Accettiamo con un tocco sul pulsante ACCETTO

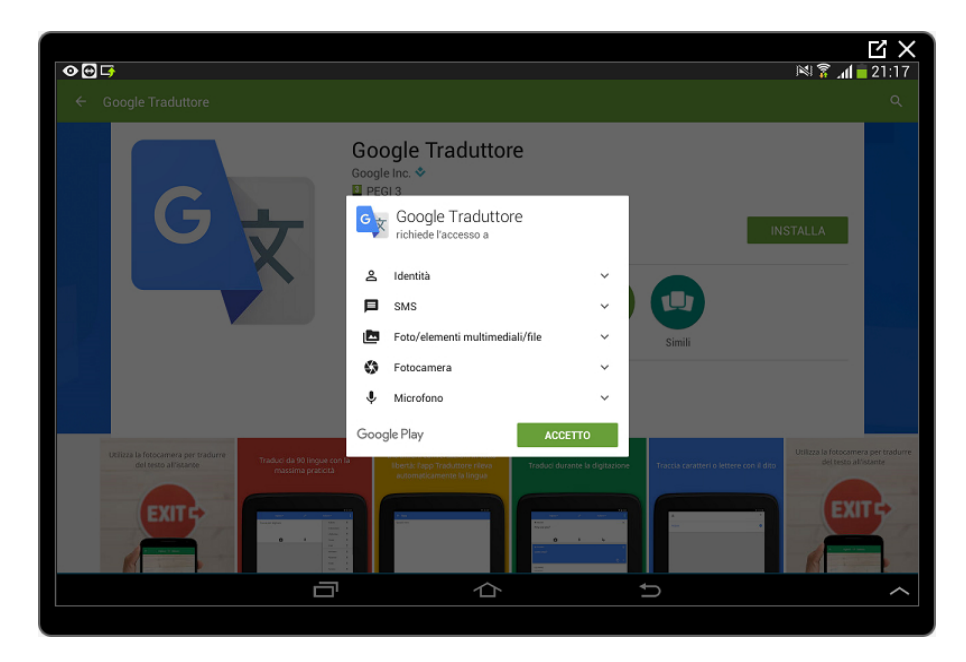

Inizia ora il download (scaricamento) dell'App e la successiva installazione automatica.

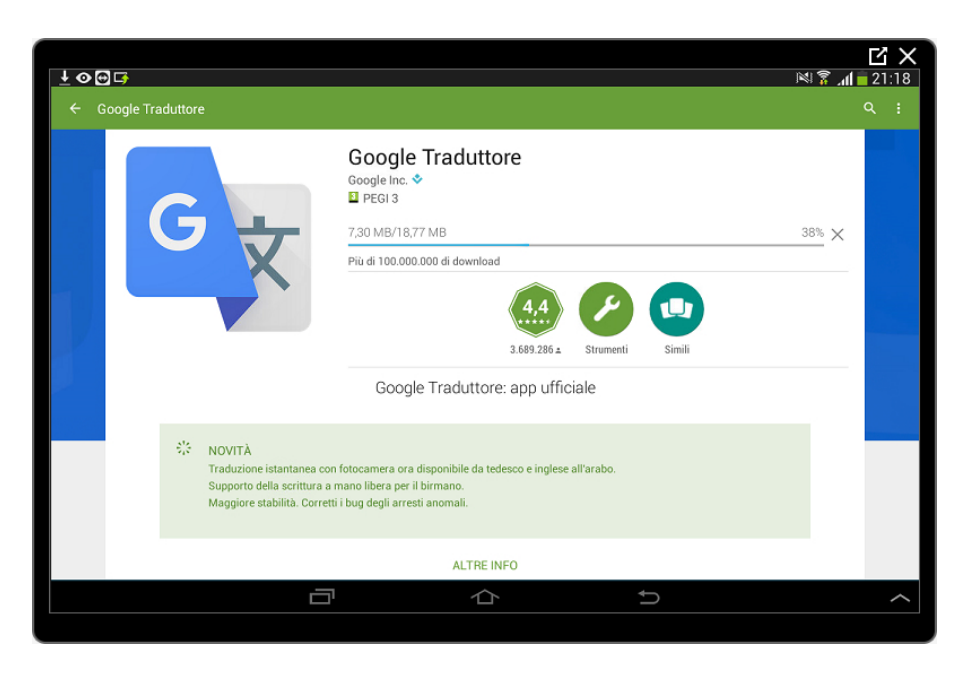

Terminati questi processi potremo iniziare ad utilizzare l'App con un tocco sul pulsante APRI.

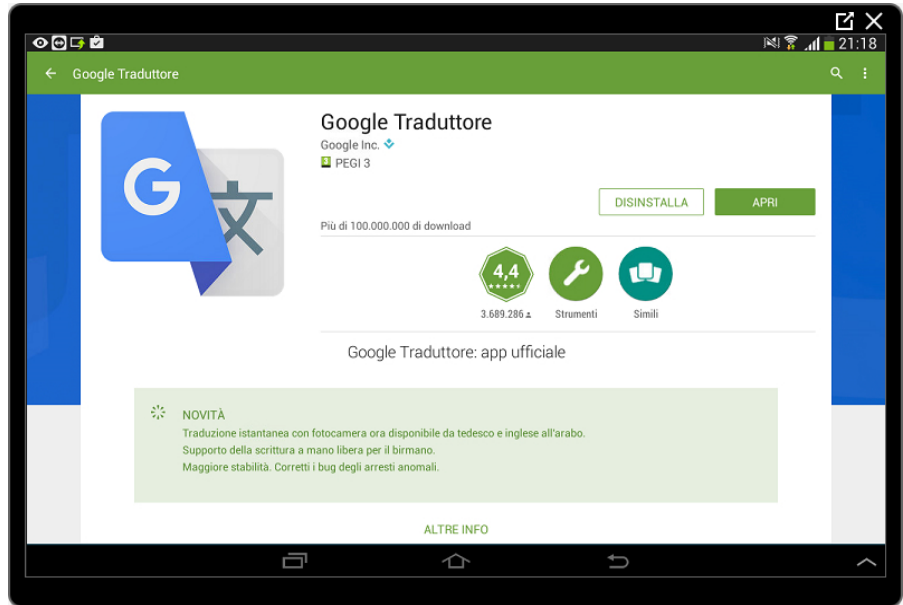

In alto a sinistra selezioneremo la lingua da tradurre (inglese nel nostro caso), a destra la lingua per la quale chiediamo la traduzione (italiano nel nostro caso). Le due frecce centrali invertono queste scelte.

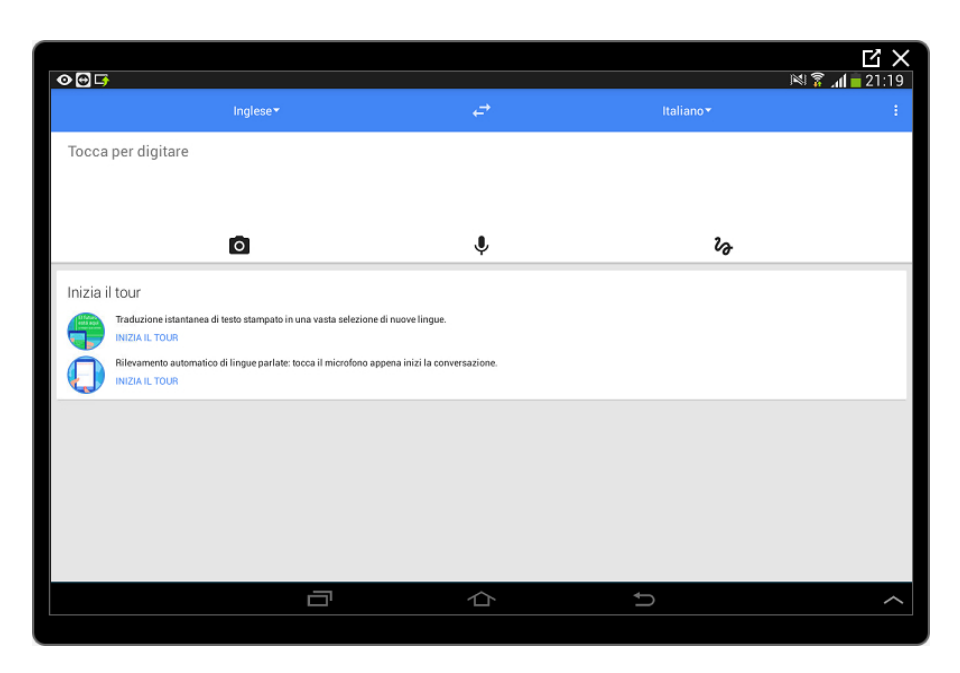

Tocchiamo nello spazio "Tocca per digitare" e inseriamo la frase da tradurre, per esempio, "Booking ticket". Mentre digitiamo ci vengono proposte delle parole che possiamo accettare semplicemente toccandole e la traduzione relativa a quanto fino ad ora scritto apparirà al di sotto del box di testo.

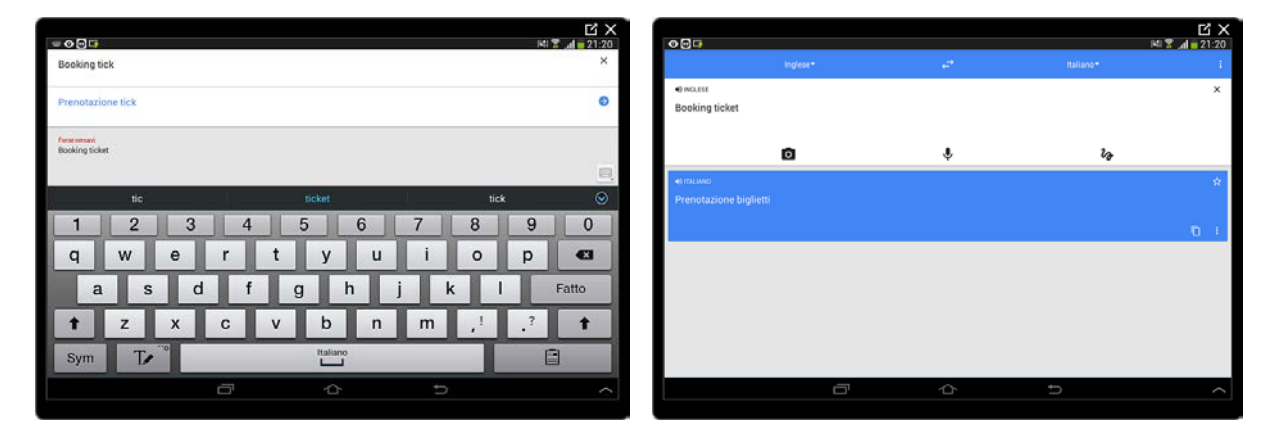

Toccando l'icona a forma di altoparlante sarà possibile ascoltare la frase in inglese.

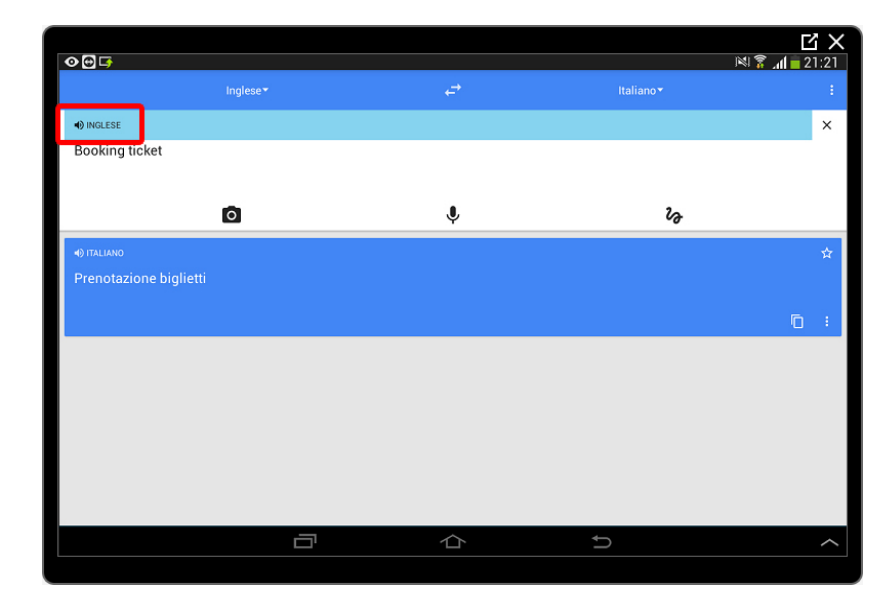

Torniamo alla schermata principale di Play Store con dei tocchi sul pulsante Indietro.

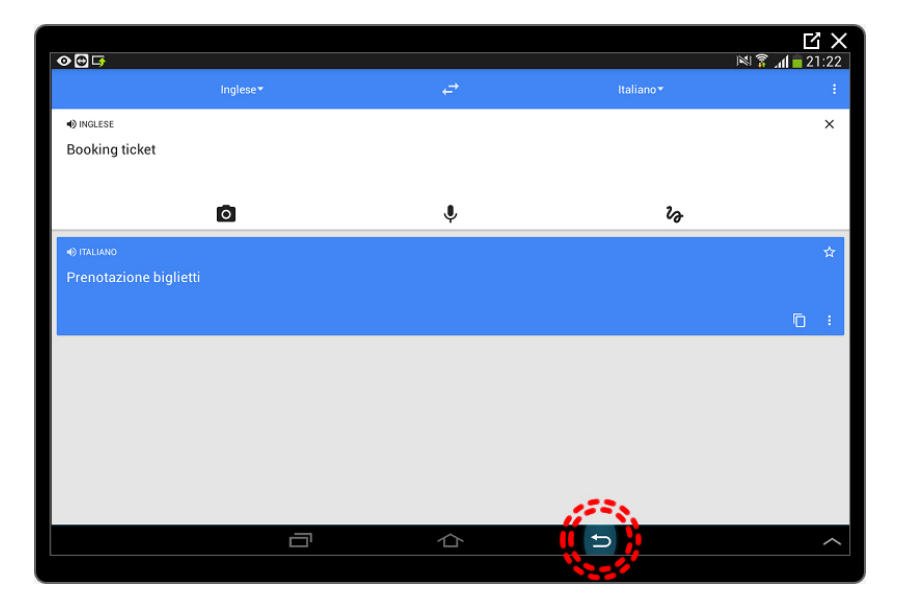

### **Aggiornare un app**

<span id="page-10-0"></span>Le App vengono costantemente aggiornate dai produttori per risolvere eventuali problemi di funzionamento (chiamati Bug) e di sicurezza, per aggiungere funzionalità o aspetto. È importate avere sempre le App aggiornate per non incorrere in problemi legati alla sicurezza o per il loro corretto funzionamento.

Vediamo come verificare l'esistenza di aggiornamenti delle nostre App.

Dalla pagina iniziale di Play Store tocchiamo il pulsante Menu rappresentato da tre linee sulla sinistra della casella di ricerca.

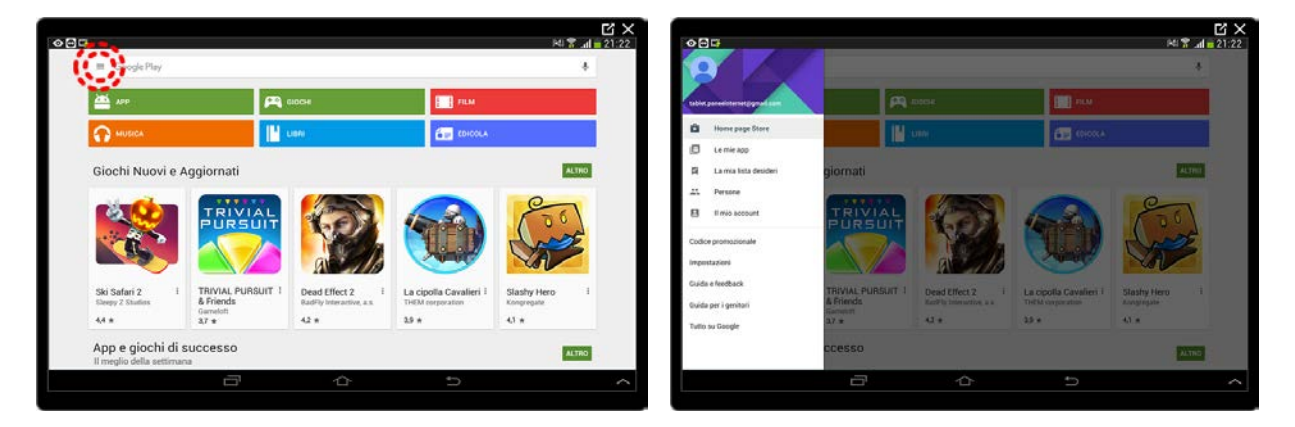

Si apre la finestra con varie opzioni, andremo a toccare la voce Le mie app.

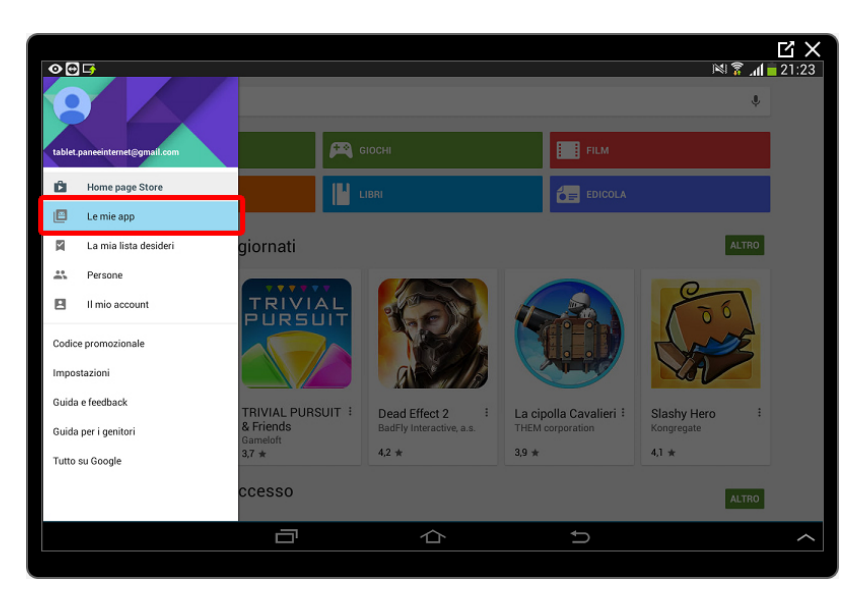

Otteniamo l'elenco di tutte le App presenti nel tablet e l'indicazione della presenza di aggiornamenti per ognuna di esse. Possiamo scegliere quali aggiornare toccandole una volta per il dettaglio e una seconda sul pulsante AGGIORNA.

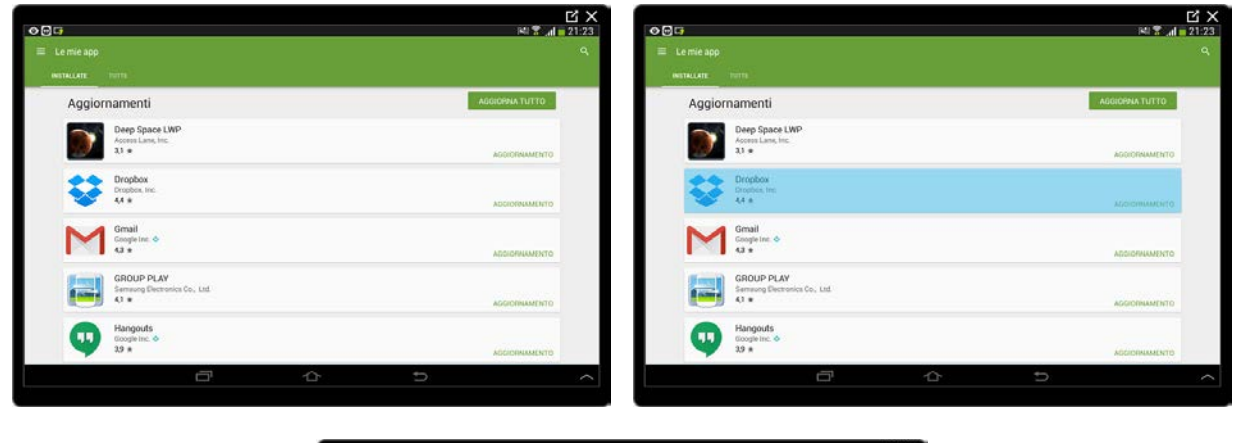

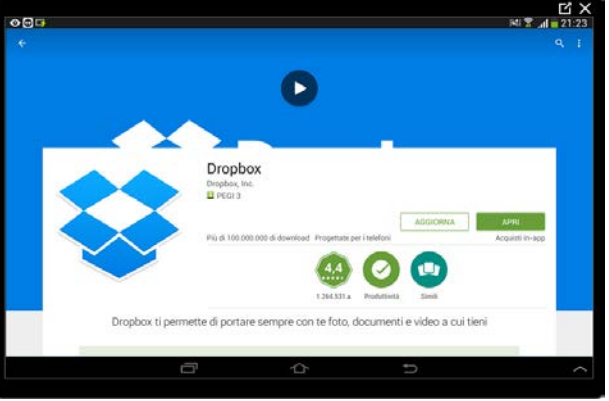

Decidiamo però di aggiornarle tutte con un tocco sul pulsante AGGIORNA TUTTO in alto a destra.

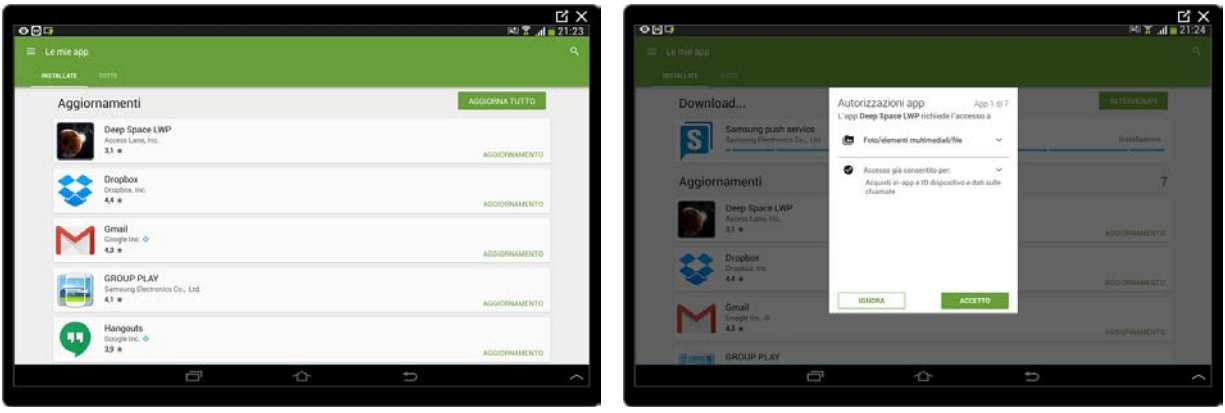

Se qualche App ha cambiato il modo di interagire con il tablet ci verrà chiesto di accettare, come fatto in precedenza, queste interazioni. Dopo di che avrà inizio il processo di aggiornamento che potrà richiedere, in funzione del tipo e del numero di App, diverso tempo. Possiamo tranquillamente continuare ad utilizzare il tablet durante questo processo anche se il funzionamento sarà lievemente rallentato.

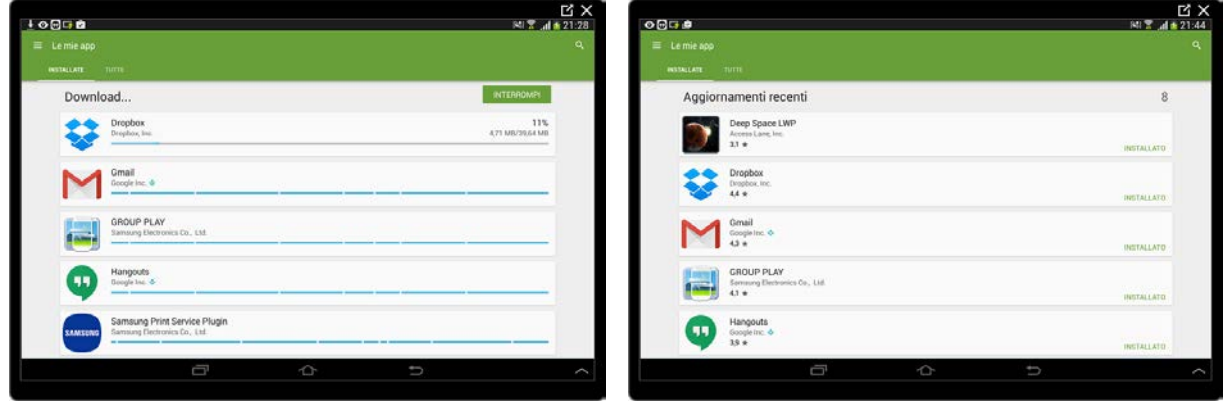

#### **Rimuovere un App**

<span id="page-12-0"></span>La rimozione di un App può avvenire anche attraverso Play Store.

Dalla pagina principale apriamo, come fatto in precedenza, il Menu con l'apposito pulsante.

Selezioniamo nuovamente Le mie app per avere a disposizione la lista delle App presenti nel tablet e scorriamo fino ad individuare l'App che vogliamo rimuovere. Nel nostro caso elimineremo Google Traduttore installato in precedenza.

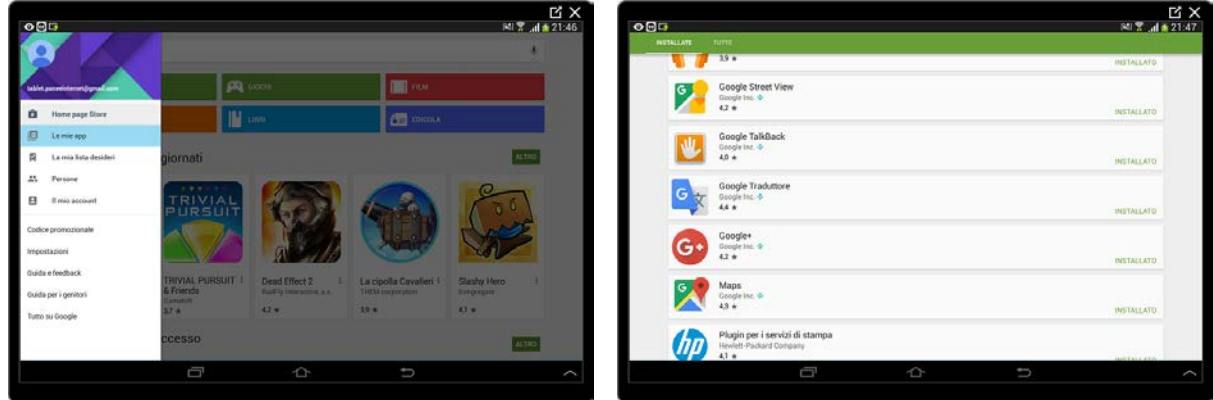

Una volta individuato scorrendo la lista delle App, lo tocchiamo per aprire il dettaglio. A questo punto sarà sufficiente toccare il Pulsante DISINSTALLA.

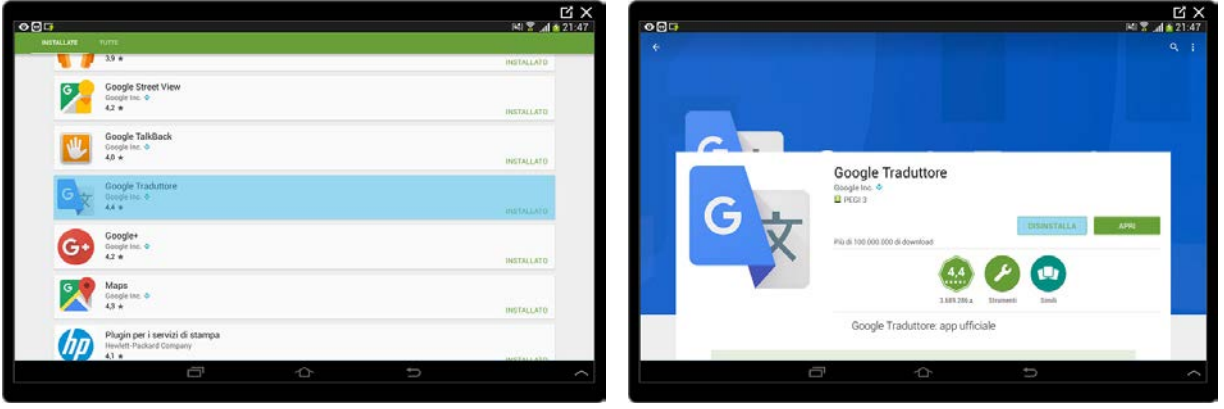

Confermiamo la volontà di disinstallare l'App toccando il pulsante OK nella finestra proposta e l'App verrà disinstallata automaticamente.

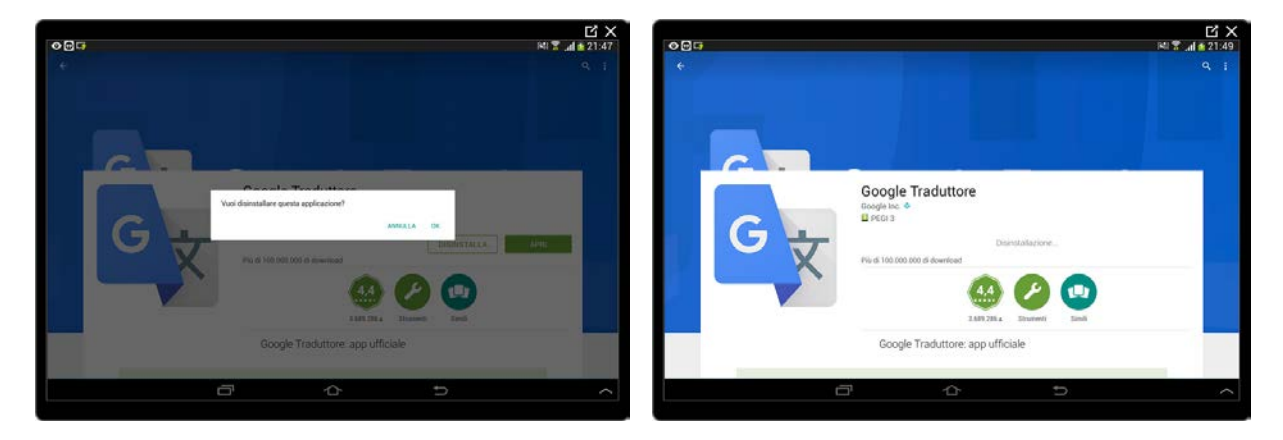

# <span id="page-13-0"></span>**Gli altri Store di Google Play**

Come anticipato all'inizio di questa pratica guidata nel Play Store sono presenti altri negozi dai quali sarà possibile acquistare non applicazioni ma dei contenuti da utilizzare (detti elementi in-app) con il tablet. Molti contenuti sono a pagamento (ma non tutti!) e, anche per questo, ci limiteremo a dare un'occhiata in giro rimandando gli acquisti a quando avremo maturato maggior esperienza e consapevolezza nell'uso del tablet. Il docente potrà aiutarti a chiarire tutti i dubbi relativi ai pagamenti, sulla tipologia dei servizi e come utilizzare i contenuti acquistati.

## **Google Play Libri**

<span id="page-13-1"></span>Questa è la sezione dedicata ai libri in formato elettronico che potremo leggere con un App già preinstallata nel tablet chiamata Play Libri.

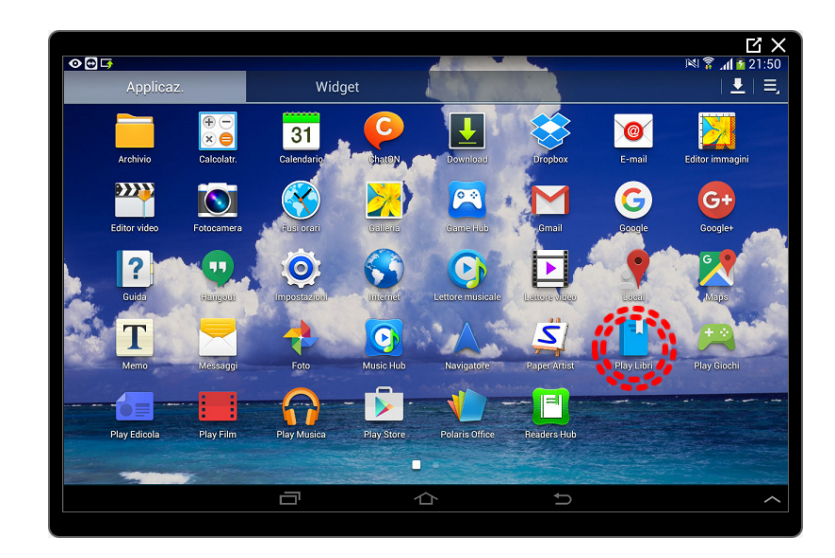

Toccando la lente in alto a destra potremo cercare i libri esattamente come abbiamo fatto per le App.

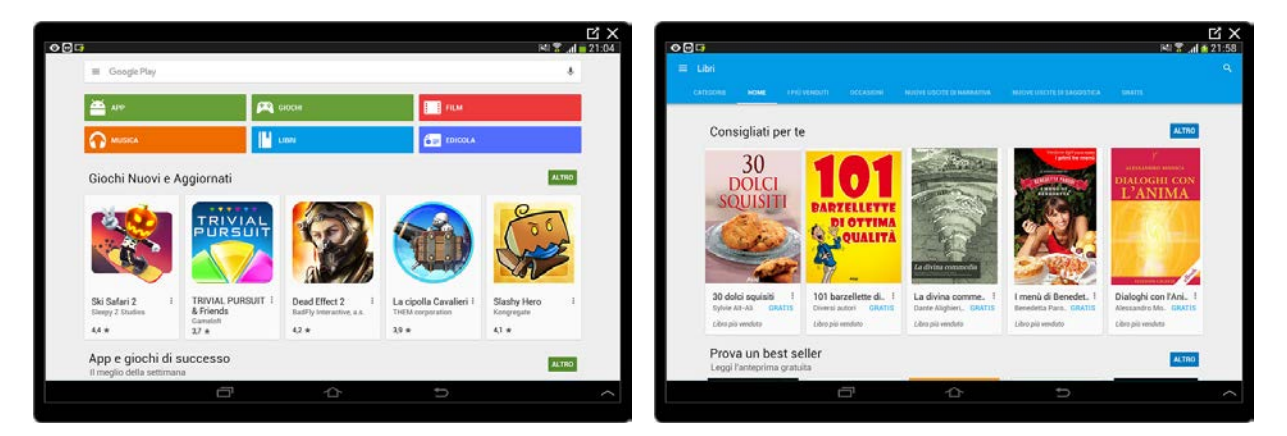

Toccando sul pulsate ACQUISTA (o SCARICA) potremo trasferire il libro sulla nostra App.

Prima di acquistare un libro avremo la possibilità di scaricarne un estratto toccando il pulsante ANTEPRIMA per decidere in un secondo momento se procedere con l'acquisto.

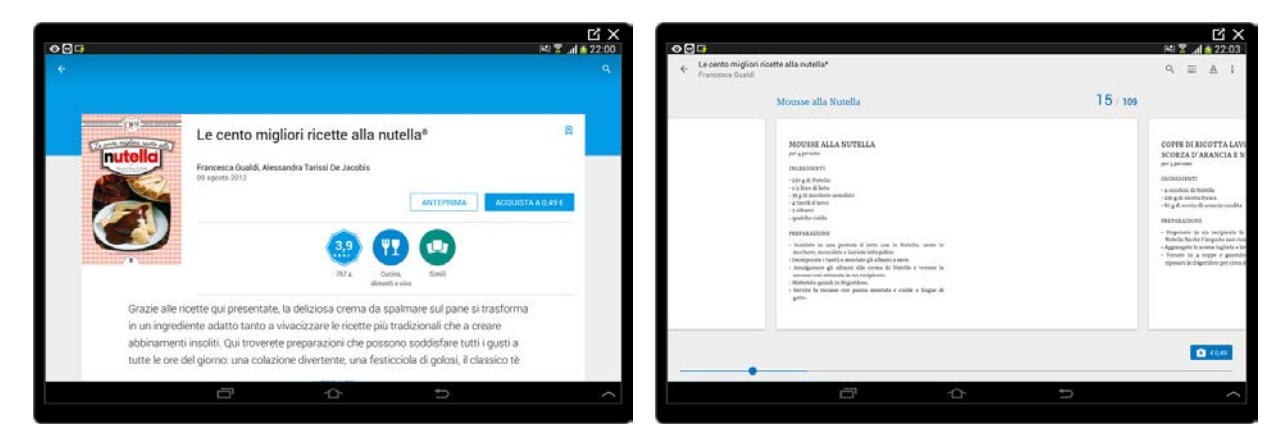

La ricerca di libri è possibile, con le stesse logiche, anche direttamente dall'App Play Libri.

## **Google Play Film**

<span id="page-15-0"></span>Google Play Film è la sezione dedicata ai film. Sarà possibile acquistare un titolo e rivederlo tutte le volte che voglio piuttosto che noleggiarlo e usufruirne (tutte le volte che voglio) in un periodo limitato di tempo (solitamente 48 ore dalla prima visione).

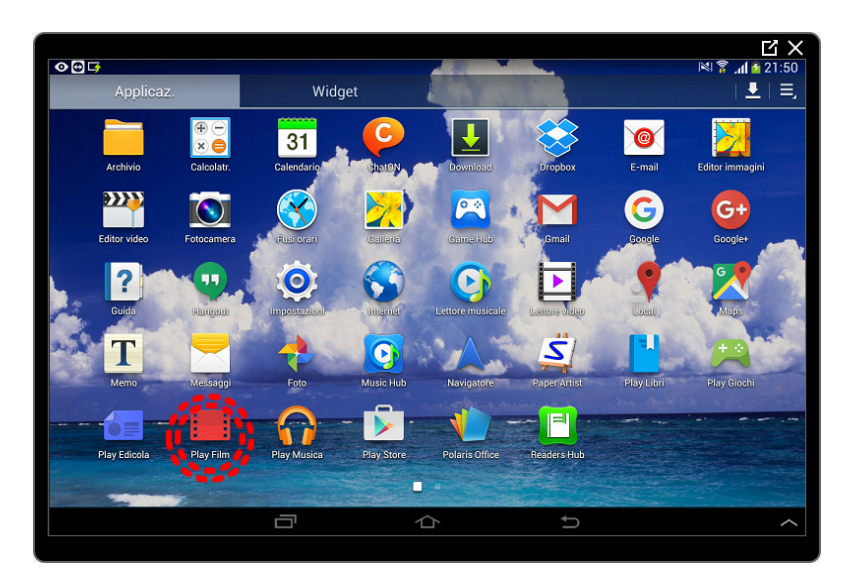

L'App per visionare i film è Play Film che troviamo preinstallata nel tablet.

<span id="page-15-1"></span>Le modalità di acquisto e utilizzo sono molto simili a quelle di Google Play Libri.

## **Google Play Musica**

In Google Play Musica, come suggerisce il titolo della sezione, troveremo singole canzoni e album in formato digitale da scaricare e ascoltare con il tablet con l'App (anch'essa preinstallata) Play Musica.

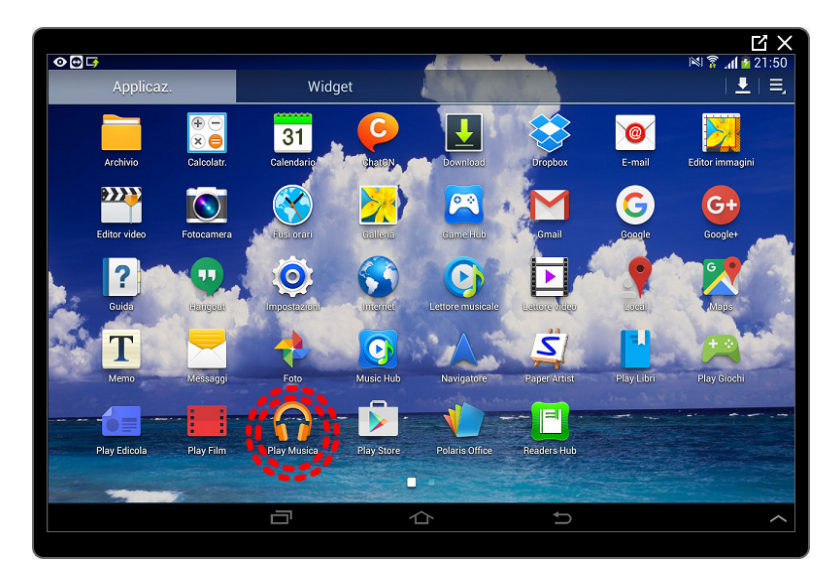

Sarà anche possibile abbonarsi e, con un canone mensile, accedere in modo illimitato a tutti i contenuti presenti in questo Store.

## **Google Play Edicola**

<span id="page-16-0"></span>Google Play Edicola è lo Store dove acquistare abbonamenti (o singole uscite) a quotidiani, periodici o magazine. In questo caso l'App da utilizzare è Play Edicola che troviamo già installata nelle nostre applicazioni.

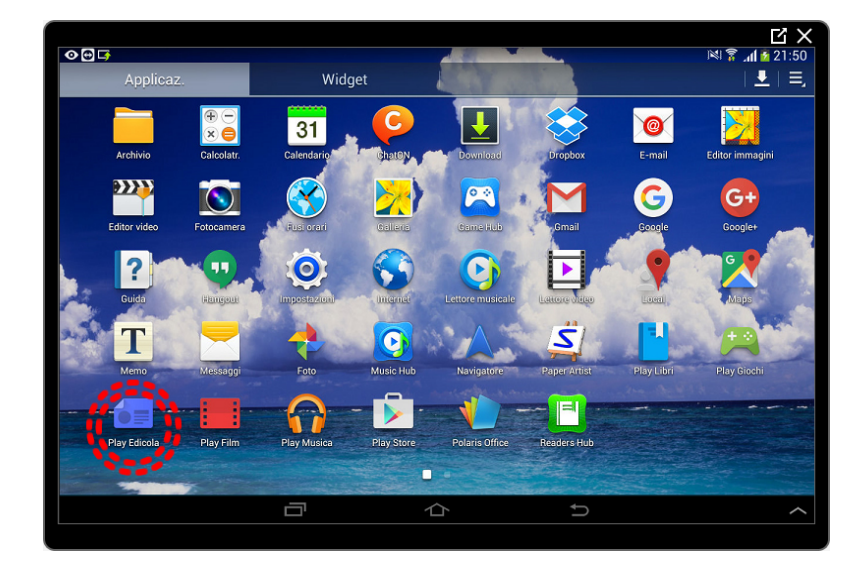

Con Google Play Edicola, possiamo trovare notizie interessanti in un'unica App da consultare sul tablet. Sceglieremo fra ultime notizie e approfondimenti, accompagnati da audio, video e altro ancora. Sport, affari, cucina, intrattenimento, moda e altri argomenti: potremo leggere le migliori notizie gratuite e a pagamento e abbonarci a riviste full HD in un'unica App. Centinaia di pubblicazioni tutte insieme, facili da seguire, leggere e condividere.

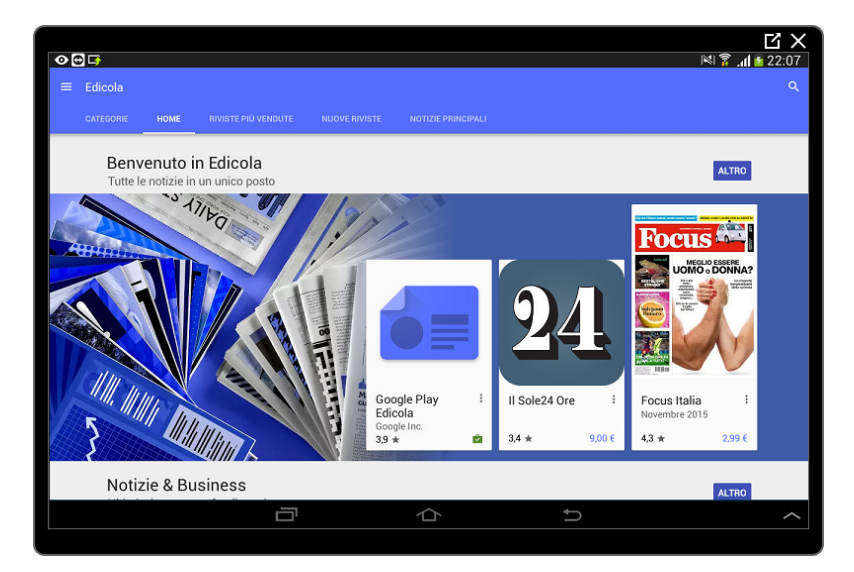

Con un tocco avremo accesso a contenuti gratuiti e premium di notizie, riviste, blog e tanto altro ancora. Nella sezione Leggi ora inizieremo subito a leggere attraverso la schermata Home che impara rapidamente quali sono i nostri interessi e con i contenuti in evidenza che si adattano ai nostri interessi nel tempo. Possiamo consultare categorie quali Arte e fotografia, Affari e finanza, Cibi e bevande e altro ancora e abbonarci per ricevere notizie sugli argomenti che possono interessarci di più. Potremo leggere la versione offline (senza rete internet) di qualsiasi notizia, su qualsiasi argomento o di qualsiasi rivista, basterà aggiungere ai segnalibri le notizie che vogliamo leggere in un secondo momento.

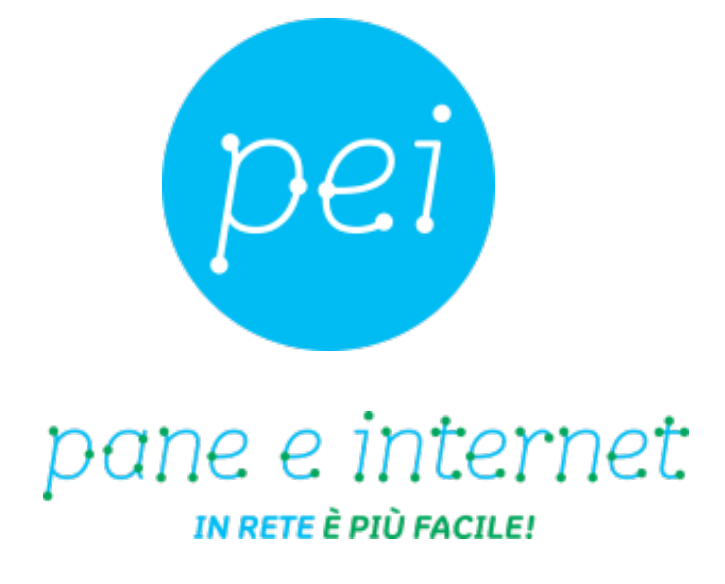

# **www.paneeinternet.it**

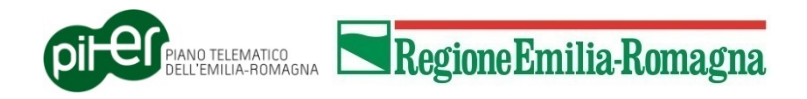